# Table Editor

From the Database tool window (for any table within a DB data source):

- $\blacksquare$  on the toolbar (if the toolbar is not currently hidden)
- Table Editor from the context menu
- **F4**

Use the Table Editor to manipulate the table data, and to perform other, associated tasks.

There are two tabs in the Table Editor:

- Data. On this tab, the table you are working with is shown.
- Text. Shown initially on this tab is the CREATE TABLE statement used to create the table. You can edit the statement and then run it ( on the toolbar or Ctrl+Shift+F10). Use **Ctrl+R** to regenerate the CREATE TABLE statement for the current state of the table in the database.

Below, the features of the Data tab are discussed.

- Toolbar controls, context menu commands for data cells and keyboard shortcuts
- **Using the table header row: sorting data, reordering and hiding columns**

See also, Working with the Table Editor.

## Toolbar controls, context menu commands for data cells and keyboard shortcuts

Most of the functions in the Table Editor are accessed by means of controls on the toolbar (on the Data tab), context menu commands for the data cells, and associated keyboard shortcuts.

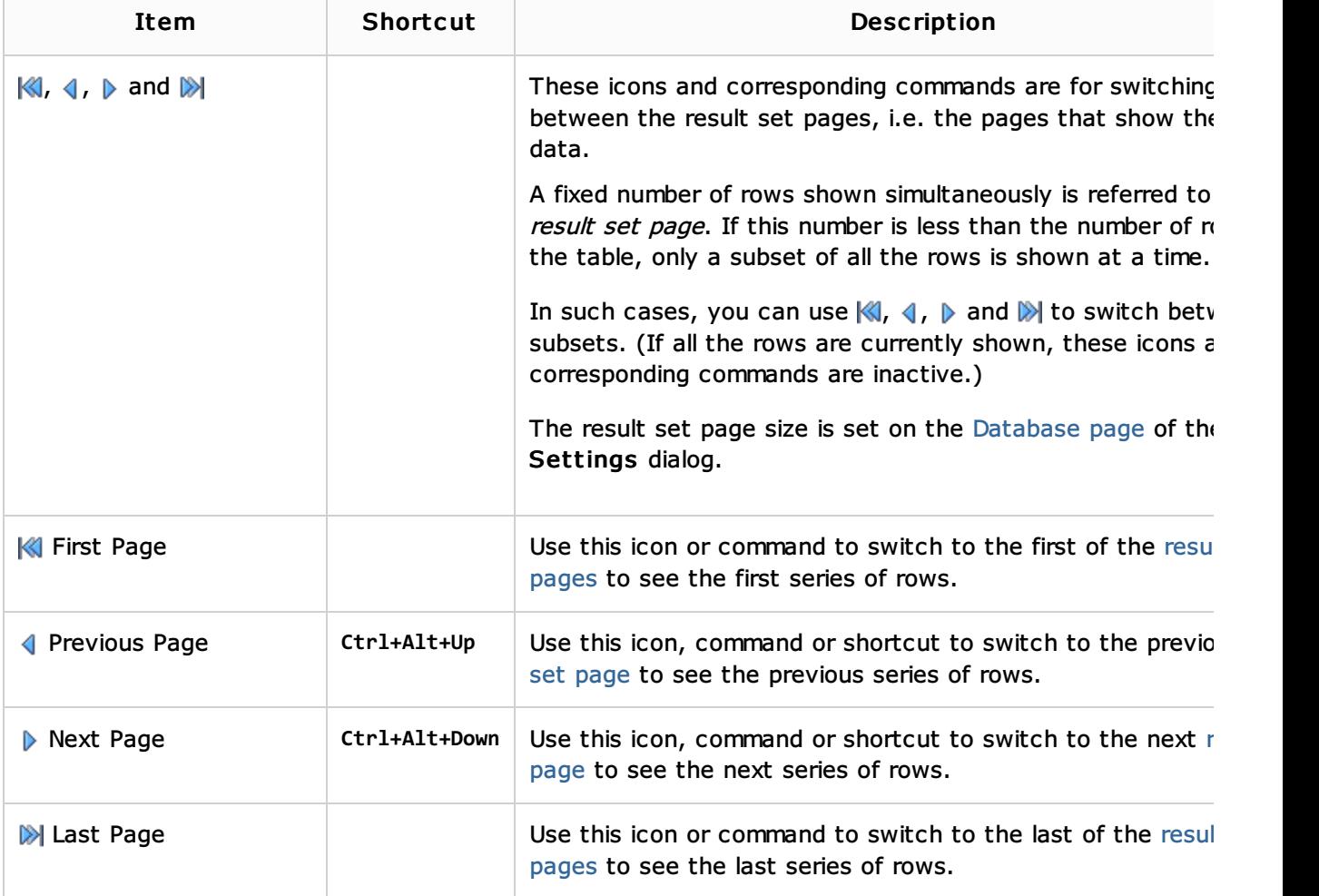

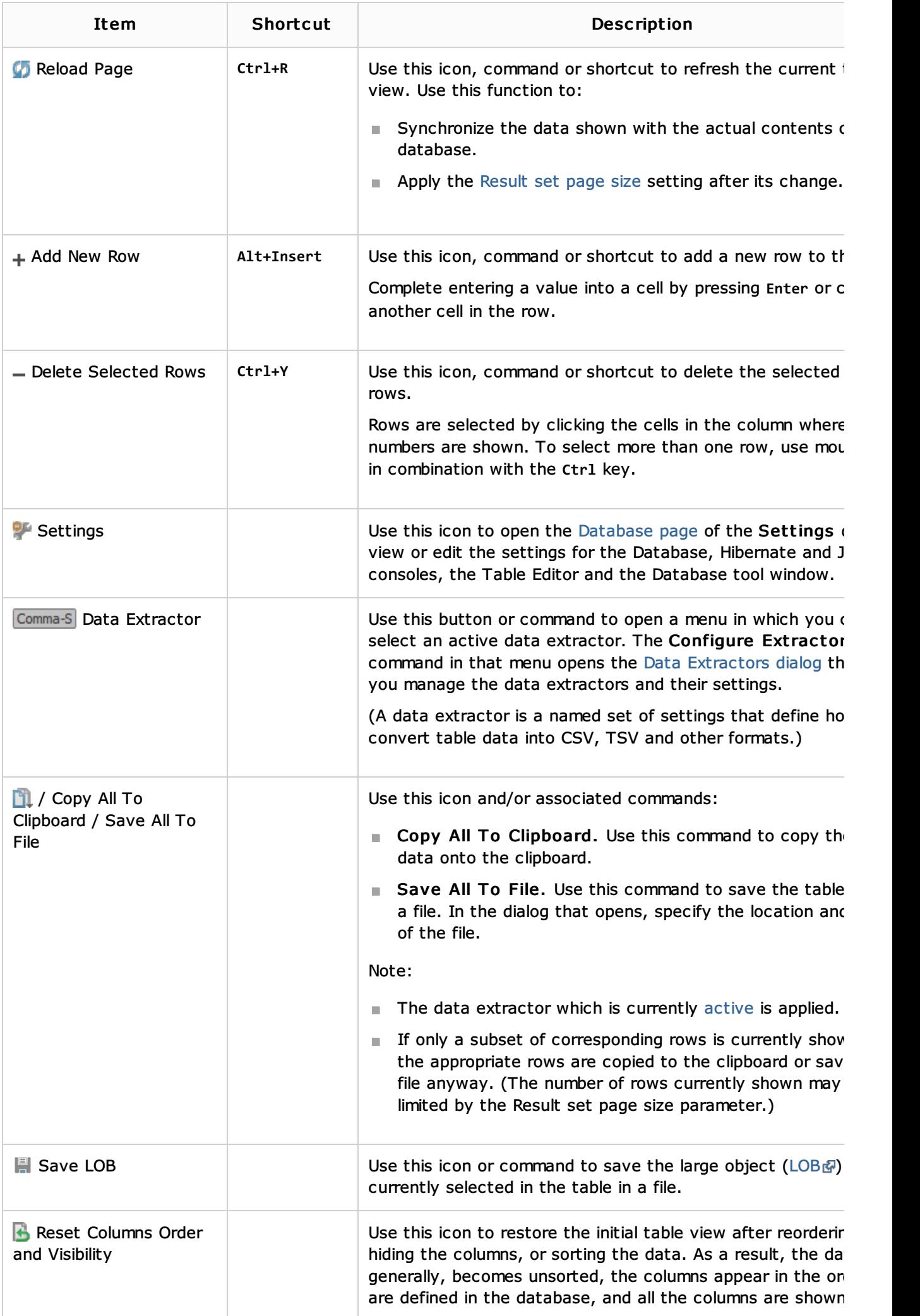

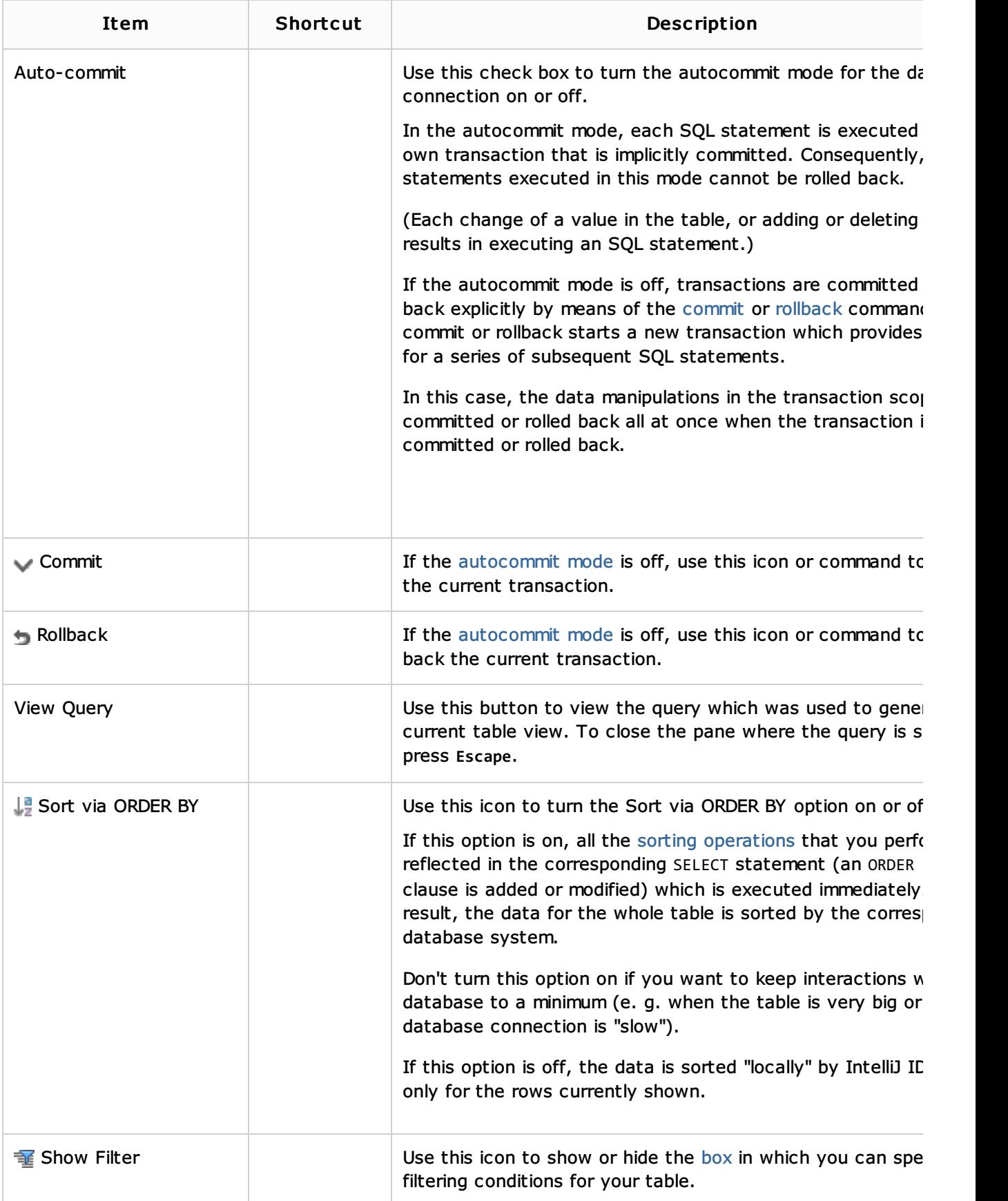

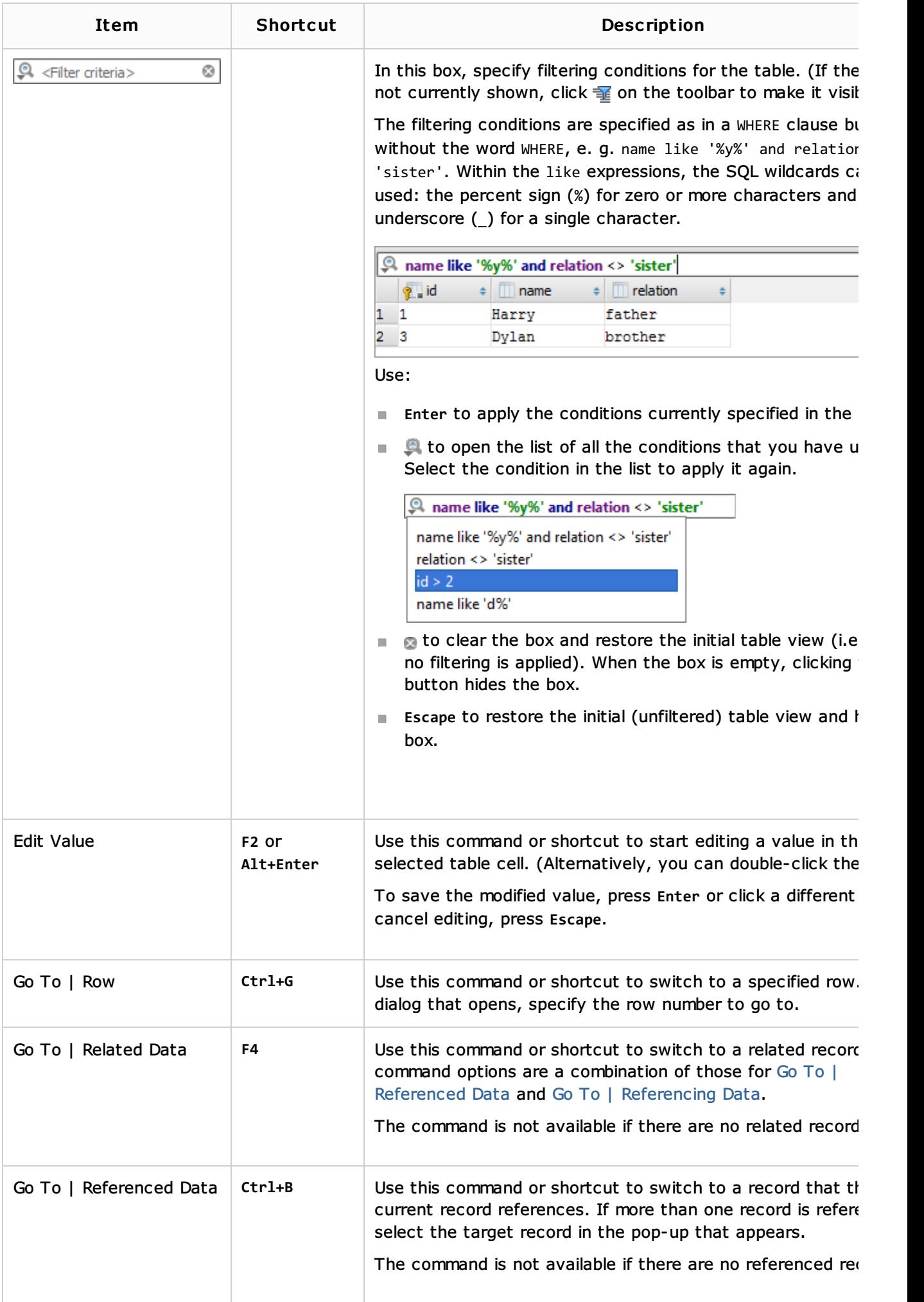

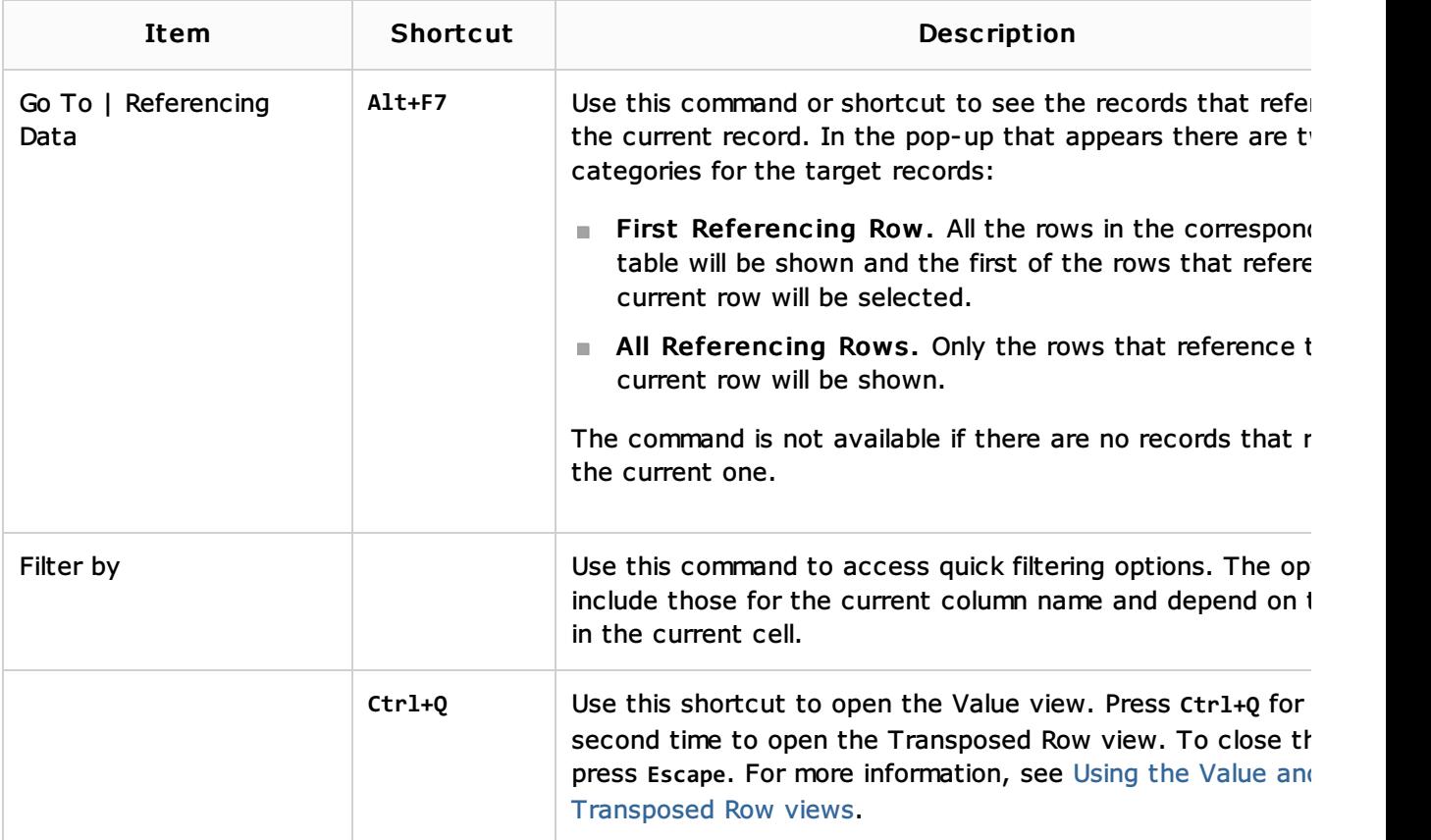

# Using the table header row: sorting data, reordering and hiding columns

Use the cells in the header row (i.e. the row where column names are shown) for:

- Sorting data
- Reordering columns
- Hiding and showing columns

You can sort table data by any of the columns by clicking the cells in the header row.

Each cell in this row has a sorting marker in the right-hand part and, initially, a cell may look something like this:  $\boxed{m}$  name  $\boxed{*}$ . The sorting marker in this case indicates that the data is not sorted by this column.

If you click the cell once, the data is sorted by the corresponding column in the ascending order. This is indicated by the sorting marker appearance:  $\Box$  name  $\blacktriangle$  1. The number to the right of the marker (1 on the picture) is the sorting level. (You can sort by more than one column. In such cases, different columns will have different sorting levels.)

When you click the cell for the second time, the data is sorted in the descending order. Here is how the sorting marker indicates this order:  $\Box$  name  $\blacktriangledown$  1.

Finally, when you click the cell for the third time, the initial state is resorted. That is, sorting by the corresponding column is canceled:  $\Box$  name  $\Box$ 

Here is an example of a table where data are sorted by two of its columns.

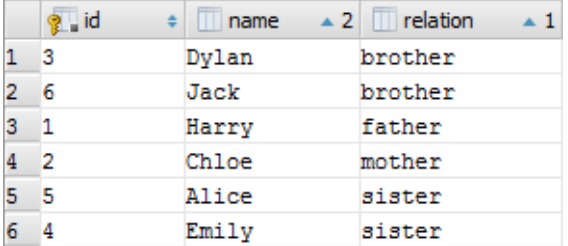

To restore the initial "unsorted" state for the table, use  $\blacksquare$ . See also, Sort via ORDER BY.

To reorder columns, use drag-and-drop for the corresponding cells in the header row. To restore the initial order of columns, use  $\mathbf{B}$ .

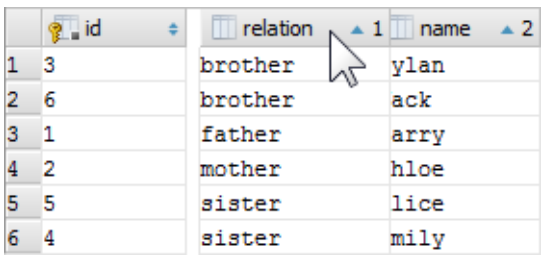

To hide a column, right-click the corresponding header cell and select Hide c olumn.

To show a hidden column:

- 1. Do one of the following:
	- Right-click any of the cells in the header row and select Column List.
	- Press Ctrl+F12.

In the list that appears, the names of hidden columns are shown struck through.

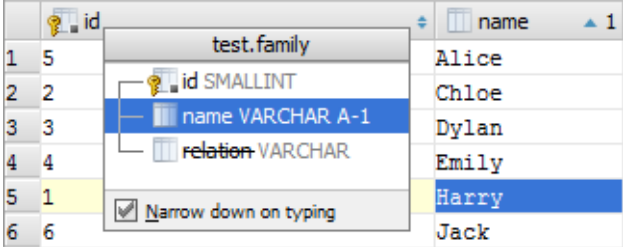

- 2. Select (highlight) the column name of interest and press **Console.TableResult.ColumnVisibility**.
- 3. Press **Enter** or **Escape** to close the list.

To show all the columns, use  $\mathbf{B}$ .

See also, Using the structure view to sort the data, and hide and show the columns.

### See Also

Language and Framework-Specific Guidelines:

Data Sources

#### Reference:

- Database Tool Window
- Database Console

#### Web Resources:

■ Developer Community &